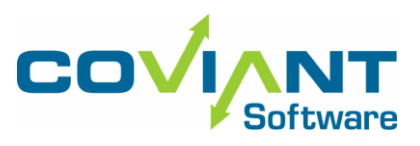

## **Diplomat® Managed File Transfer Trial Quick Start Instructions (Windows OS)**

- 1. Download the Diplomat MFT Trial installer. Links to the Windows and Linux installers were delivered to you in an email after you submitted your request for a trial.
- 2. On the system where Diplomat Managed File Transfer is to be installed, create a normal (non-admin) Windows user account that will be used as the logon identity of the Diplomat MFT Trial Service (for example, a regular User account named "DiplomatService").
- 3. Start the installation on the machine which will run Diplomat MFT.
	- Double-click to launch on the Diplomat MFT installer that you downloaded from Step #1.
	- **EXECT SELECT THE DIPLOMAT MET Edition you would like to install: Basic, Standard, or Enterprise.**
	- Select **Complete** to install the Diplomat MFT Server onto the system using the default location (C:\Program Files\Coviant Software\Diplomat-trial). Chose **Custom** if you wish to provide a different installation path.
	- **EXTED A Windows user account is REQUIRED when running Diplomat MFT as a service on Windows. When the installation is** finished, run the "Services Control Manager" applet (alternatively, **Start > Run > "services.msc"**), and edit the properties of the "Diplomat Trial 64" service. In the "Logon" tab, specify the Windows User Account that you created in Step #2 as the log on account for the Diplomat MFT Service.
- 4. Start the Diplomat MFT Trial Service after you have changed the Service Logon account.
- 5. Open a web browser of your choice (Chrome, Firefox, Edge, or Safari) on the machine running Diplomat MFT and navigate to [https://localhost:8081](https://localhost:8081/) to access the Administrator Interface for Diplomat MFT. A shortcut has been placed on your desktop that will open your default browser to this location.

Our installer generates a self-signed certificate at installation time which is unique to your environment, but is not a known certificate to your web browser. As a result, you will get a security warning from your browser; to proceed, choose "Advanced" and "continue to site" to load the administrator interface. Reference this KB article for more details on our generated, selfsigned SSL certificate:

<https://knowledgebase.coviantsoftware.com/knowledge-base/diplomat-mft-web-admin-ssl-certificate/>

- 6. The default credentials for the Administrator Interface are the username "Administrator" and the password "diplomat". You will be prompted to change to a password of your choice at first login. Please remember the password for future reference.
- 7. Now you are ready to automate your file transfer workflows. Refer to our [Youtube channel](https://www.youtube.com/coviant) for information on setting up your first workflows, and our [Knowledge Base](https://knowledgebase.coviantsoftware.com/) for additional information.

## **Trial Quick Start Instructions (Linux)**

- 1. Download the Diplomat MFT Trial archive file (.tgz). Links to the Windows and Linux installers were delivered to you in an email after you submitted your request for a trial.
- 2. On the system where Diplomat Managed File Transfer is to be installed, extract the contents of the Diplomat MFT Trial archive to a folder of your choice. We recommend "/opt/coviant" as a destination.
- 3. Create a Linux user account on the system which the Diplomat MFT service (daemon) will run as.
- 4. In the extracted contents, run the installation shell script and follow the prompts. Once installed and started, you can access the Diplomat MFT administration interface via a web browser at port 8081. Refer to the details in the Windows instructions, above, for more information (Steps  $5 - 7$ ).